# ジオコーディング API 提供システム 構築マニュアル

第 1.0.0 版

2015/12/28

国立研究開発法人 防災科学技術研究所

変更履歴

| Version | 変更日付       | 変更内容 |
|---------|------------|------|
| 1.0.0   | 2015/12/28 | 初版作成 |
|         |            |      |
|         |            |      |
|         |            |      |

# 目次

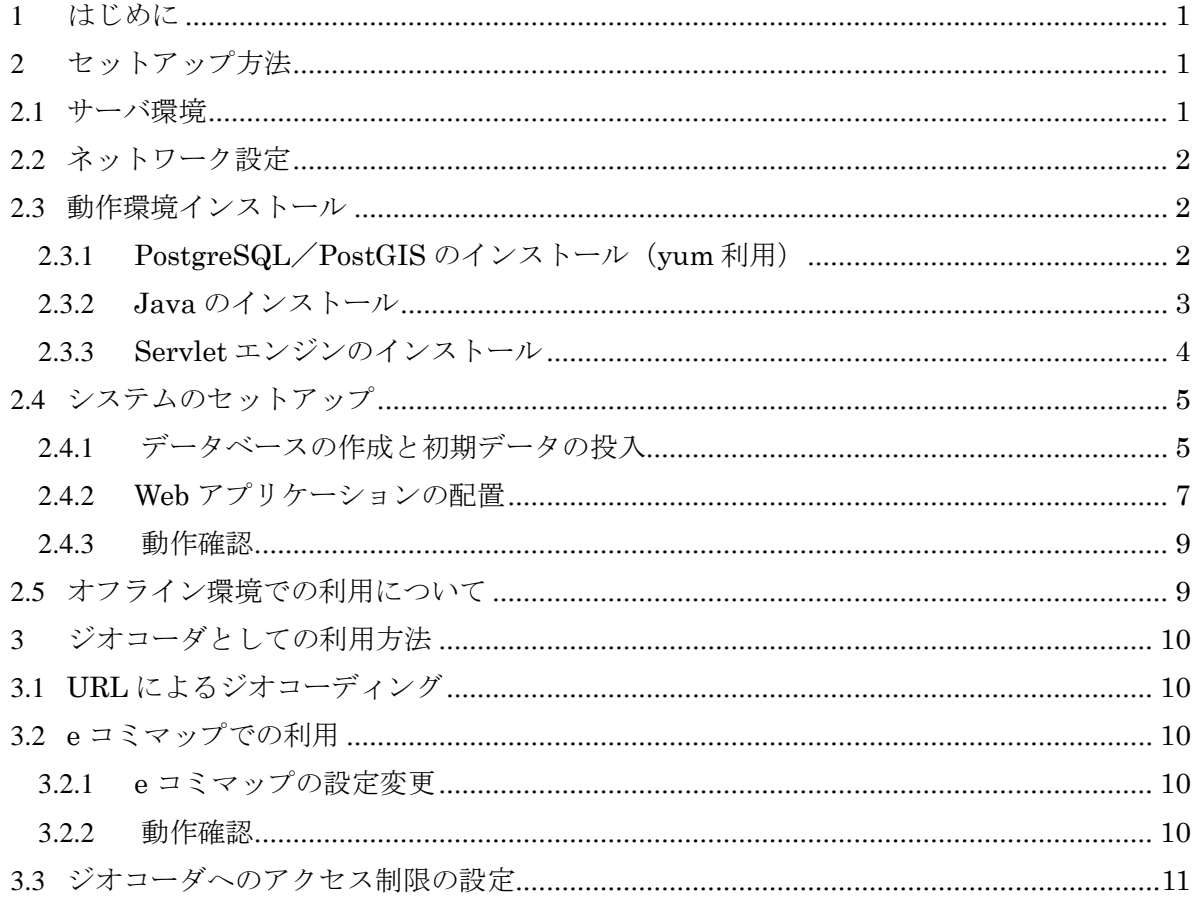

# 1 はじめに

このガイドでは、「ジオコーディング API 提供システム」のセットアップ方法、および利用 方法等について説明します。

本システムは、PostGIS で構築されるデータベースから「e コミマップ」の住所検索機能で 利用可能な API を提供します。なお、PostGIS にデータを格納するための画面はありませんの で、コンソールからコマンドを使って格納する必要があります。

# 2 セットアップ方法

2.1サーバ環境

本システムをセットアップするためには、以下のソフトウェア環境とそれが動作する十分な ハードウェアスペックが必要になります。

ハードウェアのスペックは運用規模に応じて余裕のある構成にしてください。

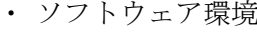

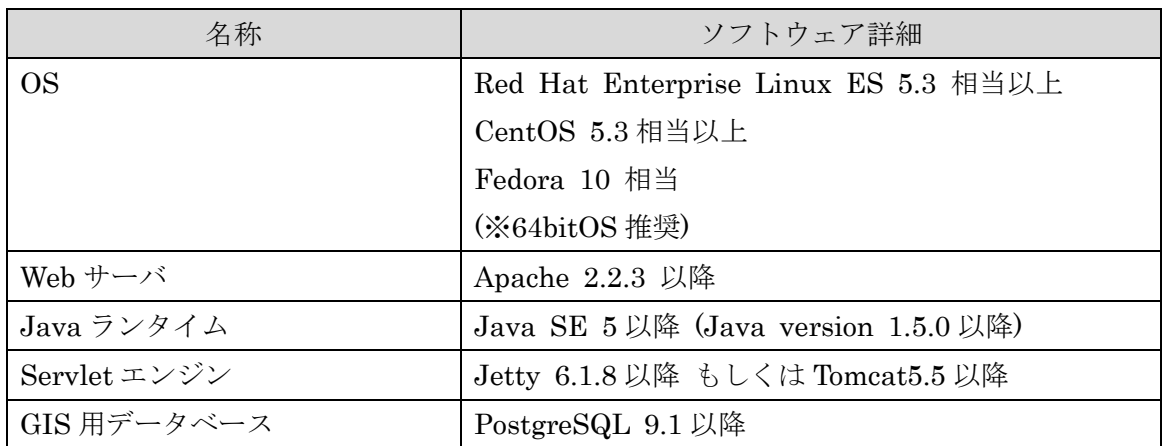

・ ハードウェア環境(利用環境によって異なります)

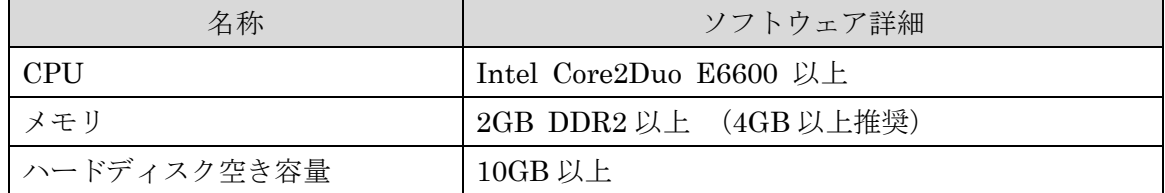

2.2ネットワーク設定

・ SELinux の設定

以下を実行して SELinux を無効にします。

/usr/sbin/setenforce 0

再起動後も無効になるように /etc/selinux/config を編集します。

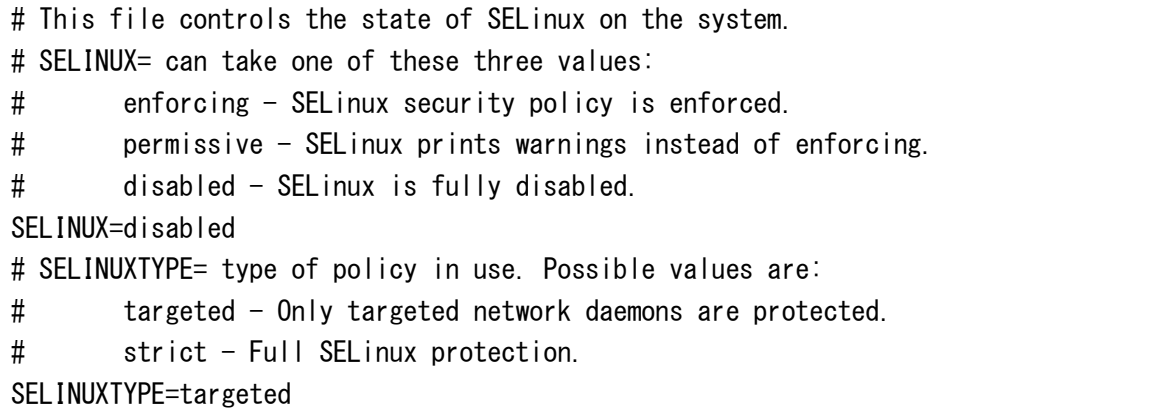

・ iptables の設定

ポート 80 と 8080 が開放されていない場合は、以下を実行してポートを開放します。

```
\frac{1}{10} /sbin/iptables -I INPUT -p tcp -m tcp --dport 80 --syn -j ACCEPT
\siniptables -I INPUT -p tcp -m tcp --dport 8080 --syn -j ACCEPT
/etc/init.d/iptables save
```
# 2.3動作環境インストール

インターネットに接続可能なサーバのコンソールから動作環境のインストールを行います。 なお、e コミマップをインストール済のサーバに、本システムをインストールする場合は、 以下の PostgreSQL、Java、Servlet エンジンのインストールは不要です。

# 2.3.1 PostgreSQL/PostGIS のインストール (yum 利用)

・PostgreSQL/PostGIS のインストールと初期化

yum を利用して、PostgreSQL/PostGIS のパッケージをインストールし、インストールが 完了したら初期化を行います。

yum -y update postgresql91\* yum -y install postgresql91-\* yum -y install geos\* yum -y install proj\* yum -y install postgis

yum -y install postgis-\* /sbin/service postgresql initdb psql -U postgres -d template1 -f /usr/share/pgsql/contrib/postgis-64.sql psql -U postgres -d template1 -f /usr/share/pgsql/contrib/spatial\_ref\_sys.sql

・ PostgreSQL モジュールのインストール PostgreSQL で全文検索機能を利用するため「pg\_bigm」モジュールをインストールします。 Pg\_bigm モジュールは、<http://pgbigm.osdn.jp/> から rpm またはソースをダウンロードし ます。 rpm の場合、以下のようにインストールします。

rpm -ivh pg\_bigm-1.1.20131122-1.pg91.el6.x86\_64.rpm

・ PostgeSQL 設定の変更

```
/var/lib/pgsql/data/pg_hba.conf の、以下の箇所を修正してください。
```
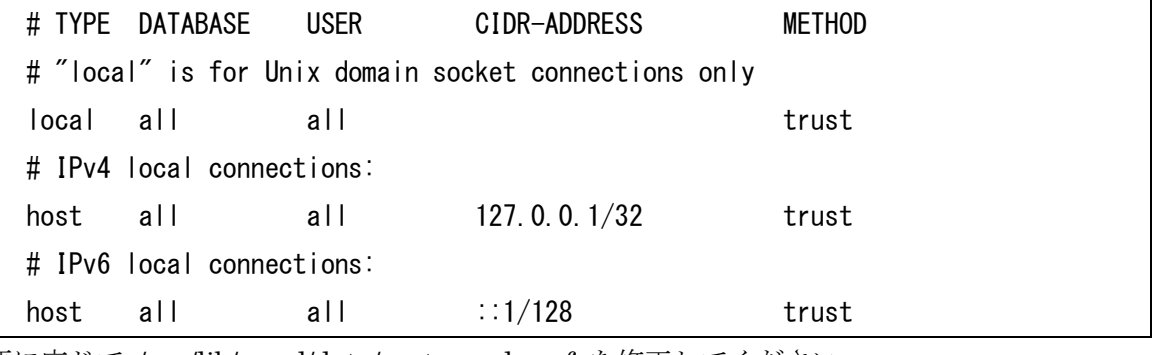

必要に応じて /var/lib/pgsql/data/postgresql.conf を修正してください。

listen\_addresses = 'localhost' port = 5432 max\_connections = 256

・PostgeSQL サービスへの登録と起動

/sbin/service postgresql start (問題なく起動できたら) /sbin/chkconfig postgresql on

# 2.3.2 Java のインストール

・Java 実行環境のダウンロード(※以下は 2012 年 3 月 15 日現在の情報です)

① http://www.java.com/ja/download/manual.jsp の「 Linux x64 RPM \*」を選択し、ファ イルをダウンロード。

(※ 32bitOS の場合は「 Linux RPM (自己解凍ファイル)」を選択)

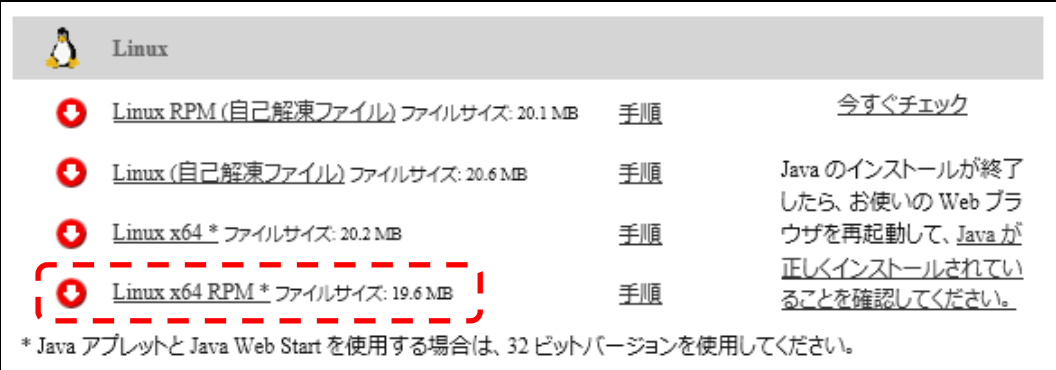

・Java のインストール

コンソールで以下を実行

※Linux 64bitOS の場合

sh jre-6u30-linux-x64-rpm.bin

※Linux 32bitOS の場合

sh jre-6u30-linux-i586-rpm.bin

バージョンの確認

java –version

※バージョンが異なる場合は /usr/bin/java を /usr/java/default/bin/java のリンクに入れ替 えてください。

mv /usr/bin/java /usr/bin/java.bak

ln –s /usr/java/default/bin/java /usr/bin/java

# 2.3.3 Servlet エンジンのインストール

ご利用のサーバ環境に合わせて、Servlet エンジンをインストールしてください。

· Jetty 6.1.8 以降: <http://jetty.codehaus.org/jetty/>

· Tomcat 5.5 以降: <http://tomcat.apache.org/>

2.4 システムのセットアップ

 セットアップに際して、インストーラ(geocoder-installer-1.0.0.tar.gz)を入手してくださ い。パッケージ一式は、WinSCP などでインストール先のサーバ上の任意のディレクトリ上に UP し、解凍してください。解凍すると、webapps、db、httpd の 3 つのディレクトリが格納 されています。

ここでは e コミマップをインストール済のサーバに、本システムを追加でセットアップする 場合の手順を説明します。

手順の中の以下のディレクトリ名は、以下の略称で表記します。

・e コミマップインストール先ディレクトリ:*map\_dir* 

・本システムのパッケージ解凍先ディレクトリ:geocoder\_pkg

#### 2.4.1 データベースの作成と初期データの投入

解凍したパッケージの中の db ディレクトリ以下に、geocoder\_1.0.0.sql ファイルがあること を確認してください。ファイルを確認できたら、以下の操作を行ってください。

・ジオコーダ用データベースの作成

以下は、データベース名を geocoder とした場合の例です。

createdb –T template0 -U postgres -E UTF-8 geocoder

・テーブルの作成

# cd *geocoder\_pkg*/db

psql –U postgres –f geocoder\_1.0.0.sql geocoder

・初期データの登録

上記操作によりデータベースには「address\_new\_normalize」テーブルが作成されます。 このテーブルへデータを登録することでジオコーディング結果が取得できるようになります。

| カラム名  | データ型     | 必須 | 説明                       |
|-------|----------|----|--------------------------|
| id    | integer  |    | 連番 ID                    |
| level | smallint |    | 住所レベル                    |
|       |          |    | 0: 県名、1: 市名、2: 町名、3: 丁目、 |
|       |          |    | 4: 街区、5: 番地、6: 住居番号、     |
|       |          |    | 7: ランドマーク                |

「address\_new\_normalize」テーブル

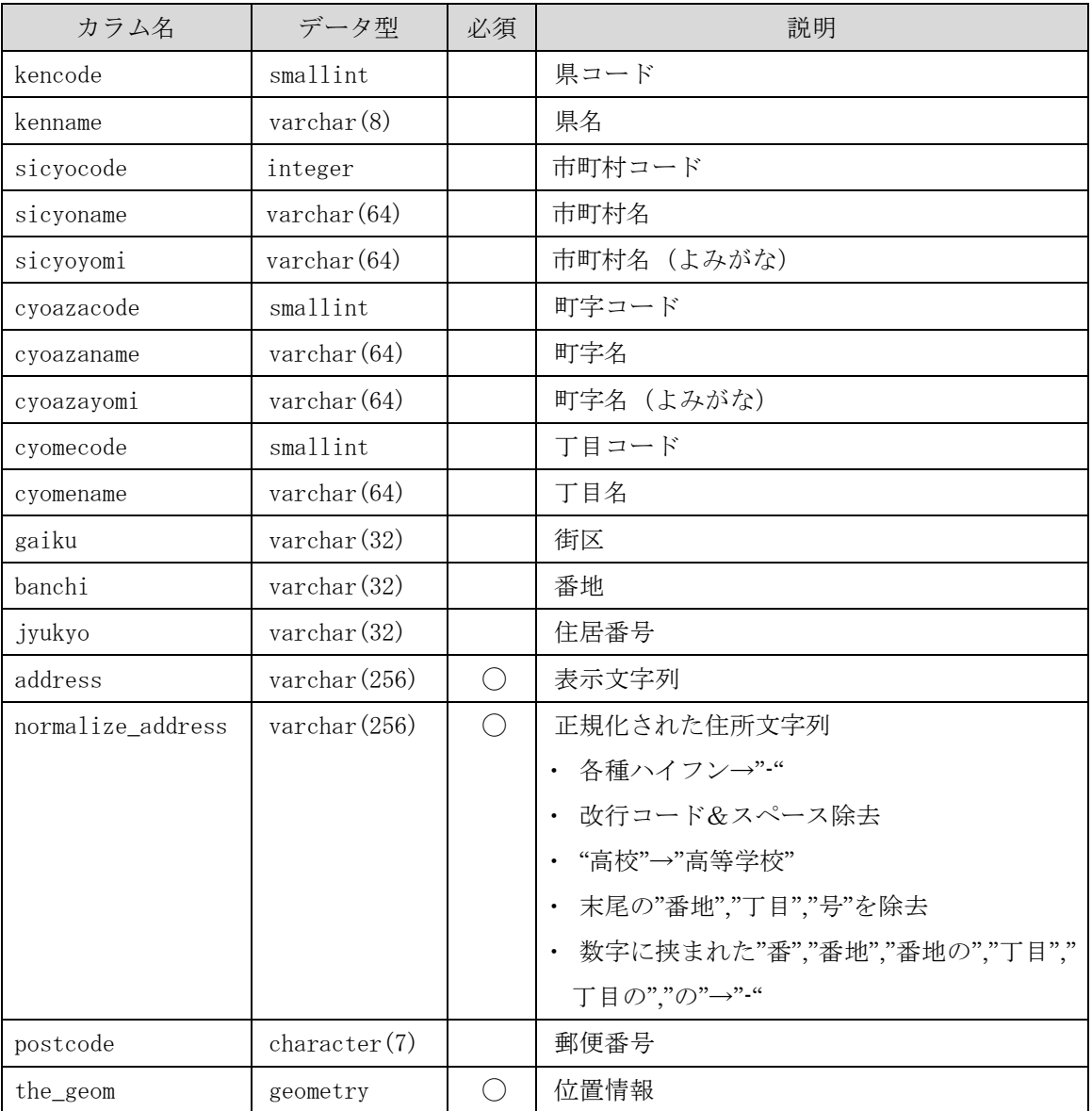

SQL によりランドマークを登録する場合、以下のようにします。

# psql –U postgres geocoder geocoder=# INSERT INTO address\_new\_normalize ( level, address, normalize\_address, the\_geom ) VALUES ( 7, '東京駅', '東京駅', GeomFromText('POINT(139.766084 35.681382)',4326));

既存の GIS データ、住所と緯度経度の一覧表等によりデータベースに格納してください。

#### 2.4.2 Web アプリケーションの配置

解凍したパッケージの中の webapps ディレクトリを、インストールした Servlet エンジンの Web アプリケーション配下に移動し、ブラウザで閲覧できるよう、設定を行ってください。

#### ・webapps の配置

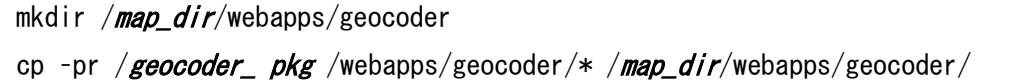

・Jetty の設定追加

/map\_dir/geoserver/etc/jetty.xml に以下の内容を追加します。

 $\langle$ !-- for webapps/geocoder --> <Call class="org.mortbay.jetty.webapp.WebAppContext" name="addWebApplications"> <Arg><Ref id="contexts"/></Arg> <Arg><SystemProperty name="geocoder" default=".."/>/webapps</Arg> <Arg><SystemProperty name="geocoder" default="."/>/etc/webdefault.xml</Arg>  $\langle \text{Arg}\rangle \langle \text{Ref}$  id="plusConfig"/ $>\langle \text{Arg}\rangle$  $\langle$ Arg type="boolean">True $\langle$ /Arg>  $\langle$ Arg type="boolean">True $\langle$ /Arg>  $\langle$ /Call $\rangle$ 

・apache の設定追加

cp -p /**geocoder\_pkg**/httpd/geocoder.conf /etc/httpd/conf.d/

上記の geocoder.conf ファイルをコピー後、サーバの FQDN、e コミマップのインストール 先ディレクトリ、e コミマップが使用している GeoServer の起動ポートに合わせて、以下の部 分を変更します。以下は、サーバの FQDN が server.domain.com、GeoServer の起動ポート が 8080)の場合の例です。

ProxyPass /geocoder http://server.domain.com:8080/geocoder ProxyPassReverse /geocoder http://server.domain.com:8080/geocoder

・web.xml の設定変更

/map\_dir/webapps/geocoder/WEB-INF/web.xml の、以下の部分を変更します。以下は、Po stgreSQL の起動ポートが 5432、ジオコーダ用データベースの名前がジオコーダデータベース への接続ユーザ名が postgres、接続ユーザ名のパスワードが pass、の場合の例です。

 $\langle$ param-value $\rangle$ 

jdbc:postgresql://localhost:*5432/geocoder*?user=*postgres*&password='*pass*' </param-value>

テンポラリディレクトリ (jp.ecom\_plat.geocoder.TemporaryDirectory)、ログ出力先(jp.e com\_plat.logCategoryRoot)の設定パラメータについても、必要に応じて適宜変更してくださ い。

#### 2.4.3 動作確認

データベースの作成と初期データの投入、Web アプリケーションの配置、が完了したら、a pache と e コミマップを再起動します。

service httpd restart

service ecommap restart

※e コミマップをインストール済のサーバに本システムを追加でセットアップするのではなく、 単独でセットアップする場合は、apache と利用している Servlet エンジンの再起動が必要にな ります。

再起動が完了したら、以下の URL にアクセスし、それぞれジオコーダデータのアップロー ドページが表示されれば、セットアップは完了です。サーバの FQDN に応じて、以下の URL でアクセスします。

# ・アップロードページ:http://*FQDN*[/geocoder/upload.jsp](http://fqdn/geocoder/upload.jsp)

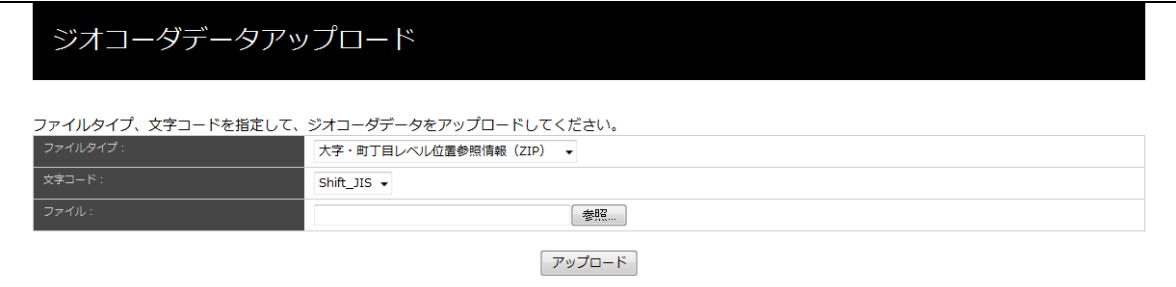

# 2.5 オフライン環境での利用について

ジオコーダデータ提供サーバは、セットアップはインターネット環境で行うことを想定して いますが、セットアップ完了後は、オフライン環境で運用することも可能です。

# 3 ジオコーダとしての利用方法

データの登録された本システムは、ジオコーダとして利用することができます。以下に、利 用例とその方法を示します。

#### 3.1 URL によるジオコーディング

ジオコーダデータ提供サーバへ、以下の URL でアクセスすると、ジオコーディングの結果 を JSON 形式で受け取ることができます(ジオコーダの Web アプリケーションを [http://](http://fqdn/geocoder/)*FQD* Mgeocoder/に配置した場合の例)。

http://FQDNgeocoder/json?address= URL エンコードされた検索したい住所文字列

出力される JSON のフォーマットは、Google Geocoder API (V3) の JSON Output Forma ts と同様のフォーマットとなっています。

<https://developers.google.com/maps/documentation/geocoding/#JSON>

#### 3.2 e コミマップでの利用

本システムの情報を e コミマップ上に設定することにより、e コミマップから本システムが 提供するジオコーディング情報を利用することができます。

#### 3.2.1 e コミマップの設定変更

√表示する

一表示する

e コミマップへ管理者としてログインし、管理画面の「設定」タブにある「Geocoder」で設 定を行います。

本システムを e コミマップと同じサーバ内に構築した場合は、「サーバ内のジオコーダー」を チェックします。e コミマップと異なるサーバに構築した場合は、「外部のジオコーダー」をチ ェックし、その URL (http://*FQDN*/geocoder/json?)を入力します。

最後に同画面にある「◯◯の設定を更新」ボタンをクリックして設定完了です。 サーバの設定にしたがう() Geocode Googleジオコーダー サーバ内のジオコーダー (/geocoder/json?) ○外部のジオコーダー (http://example.com/geocoder/json?) URL:

П

#### 図. e コミマップ管理画面

#### 3.2.2 動作確認

標高値表示

MGRSコード表示

設定変更が完了したら、e コミマップを再起動した後、e コミマップ上で任意のマップを開き、 住所移動を行って、地図の中心に表示されるかを確認してください。

#### 3.3 ジオコーダへのアクセス制限の設定

ジオコーダデータ提供サーバをインターネット上に公開している場合、想定していないユー ザからのリクエストが行われたり、データのアップロードページ、ダウンロードページにアク セスされ、勝手にデータを登録・削除されたりする可能性があります。

ジオコーダデータ提供サーバの利用者を限定したい場合は、アクセス元の IP アドレスによ り、制限をかけることが可能です。

ジオコーダデータ提供サーバの/etc/httpd/conf.d/geocoder.conf ファイルに、以下の内容を追 加することで、アクセス元の IP アドレスによるアクセス制限を設定することができます(ジ オコーダデータ提供サーバの Web アプリケーションが http://FQDNgeocoder/に配置されてい て、「server.domain.com」、「192.168.1.1」からのアクセスのみを許可する場合の例です)。

<Location /geocoder> Order deny, allow Deny from all Allow from server.domain.com Allow from 192.168.1.1 </Location>

アクセス制限の設定を行うと、データのアップロードページ、ダウンロードページへも、許 可した IP アドレスからのしかアクセスできなくなりますので、ご注意ください。

アクセス制限の設定の反映には、apache の再起動が必要になります。

service httpd restart